# **วิธีการสร้างการเชื่อมต่อ VPN แบบ L2TP ในระบบWindows เพ ื่อเข้าใช้ฐานข้อมูลทางการแพทย ์ คณะแพทยศาสตร์ มหาวิทยาลัยธรรมศาสตร์**

1. คลิกStart

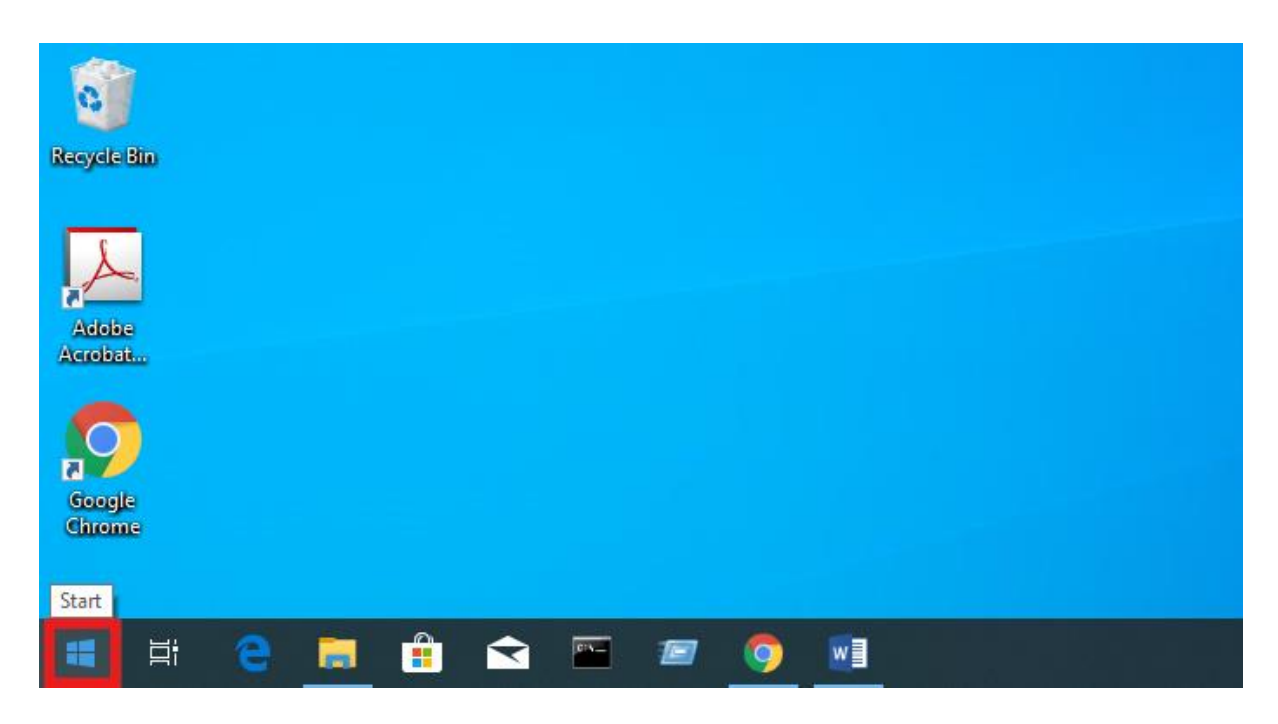

2. คลิก Setting

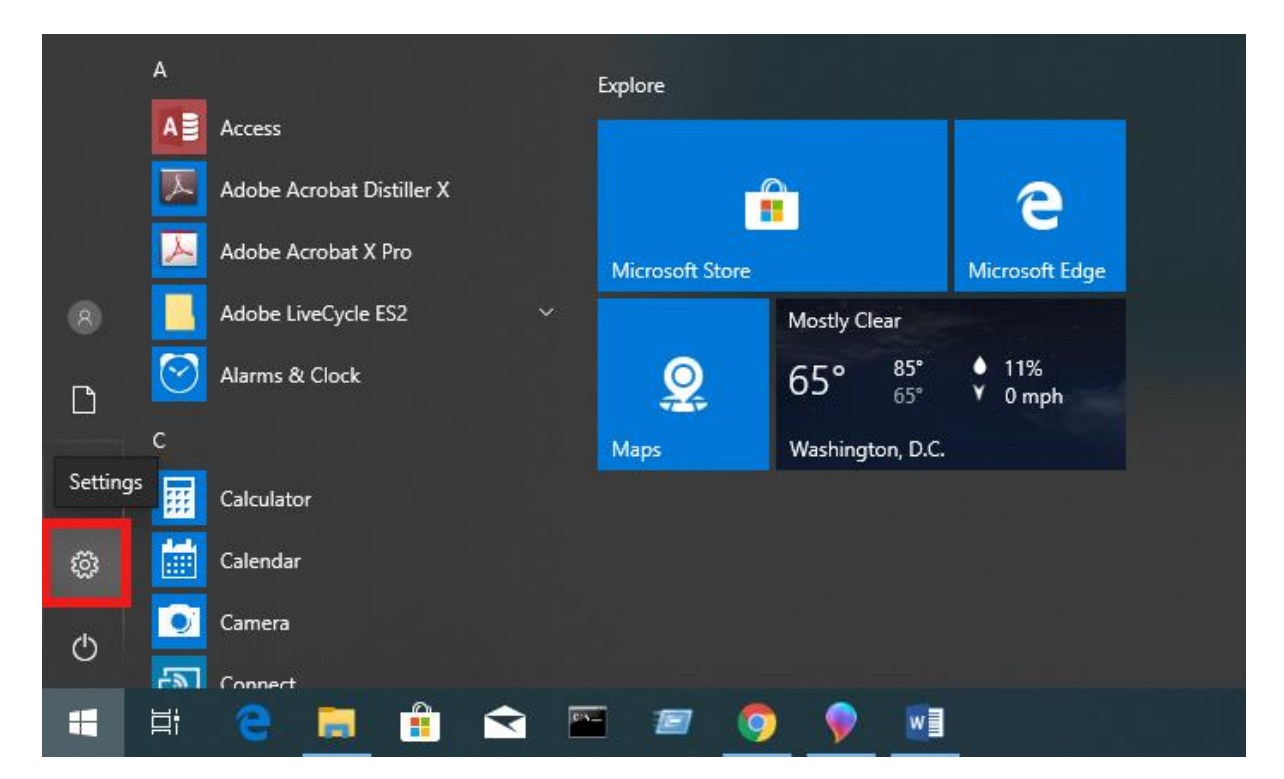

#### 3. คลิก Network & Internet

Settings Windows Settings Find a setting  $\beta$ 單 Phone  $\bigoplus$ Network & Internet Devices System  $\Box$ Π Display, sound, notifications,<br>power Bluetooth, printers, mouse Link your Android, iPhone Wi-Fi, airplane mode, VPN  $\beta$ <u>ሌ</u><br>አ≩ Time & Language  $\circledcirc$ 詎 Apps Accounts Gaming Uninstall, defaults, optional<br>features Your accounts, email, sync,<br>work, family Game bar, captures,<br>Game bar, captures,<br>broadcasting, Game Mode Speech, region, date  $\mathcal{Q}$  $\overline{a}$ Privacy  $\mathcal{C}$ Update & Security Search Cortana O ----------<br>Cortana language, permissions,<br>notifications Windows Update, recovery,<br>backup Find my files, permissions Location, camera, microphone

2

### 4. คลิก VPN

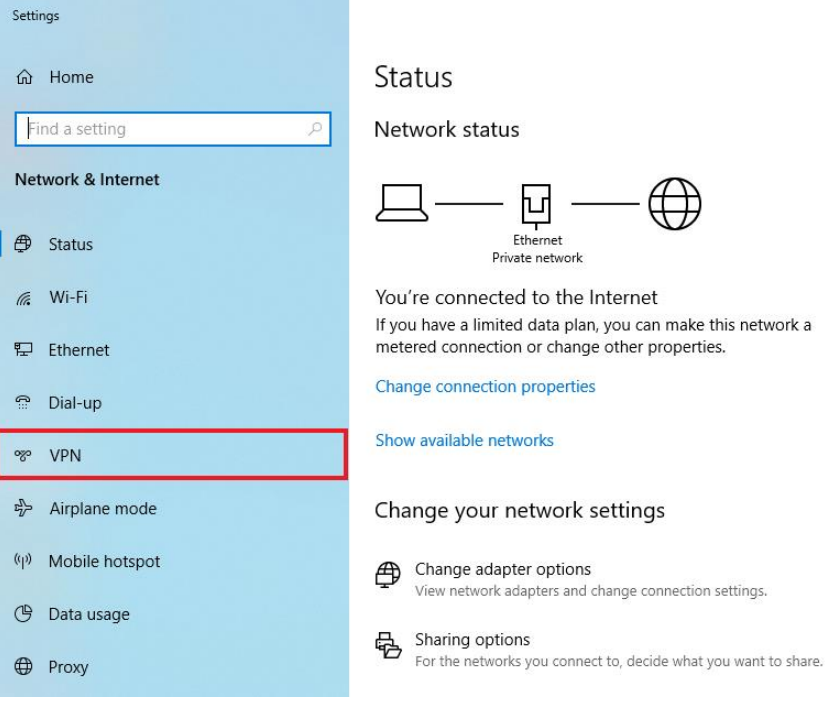

5. คลิก + Add a VPN connection

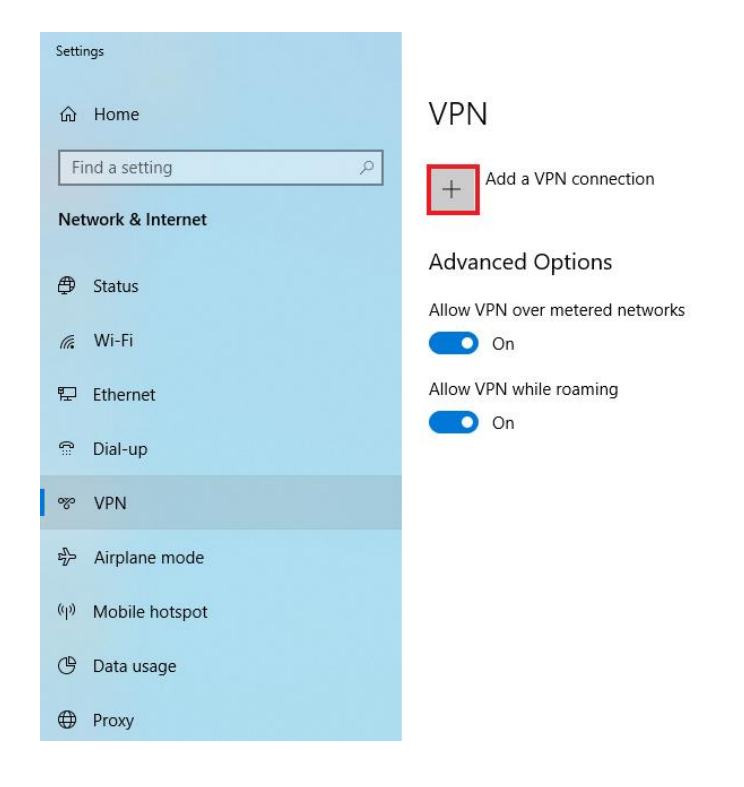

## 6. คลิกใส่ข้อมูลตามรูปภาพ

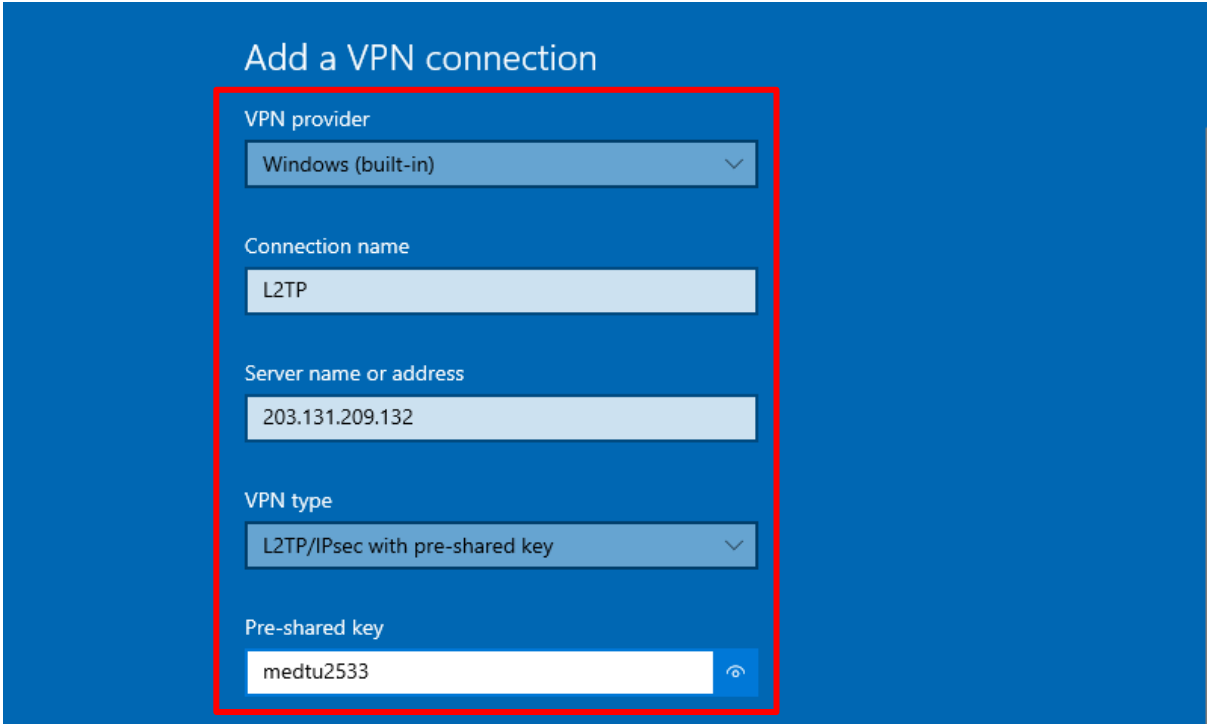

7. คลิกใส่ข้อมูล User name (optional) =คณะแพทยศาสตร์ออกให้  $password (optional) = 6$  ตัวหลังบัตรประชาชน

## จากน้นัคลิก Save

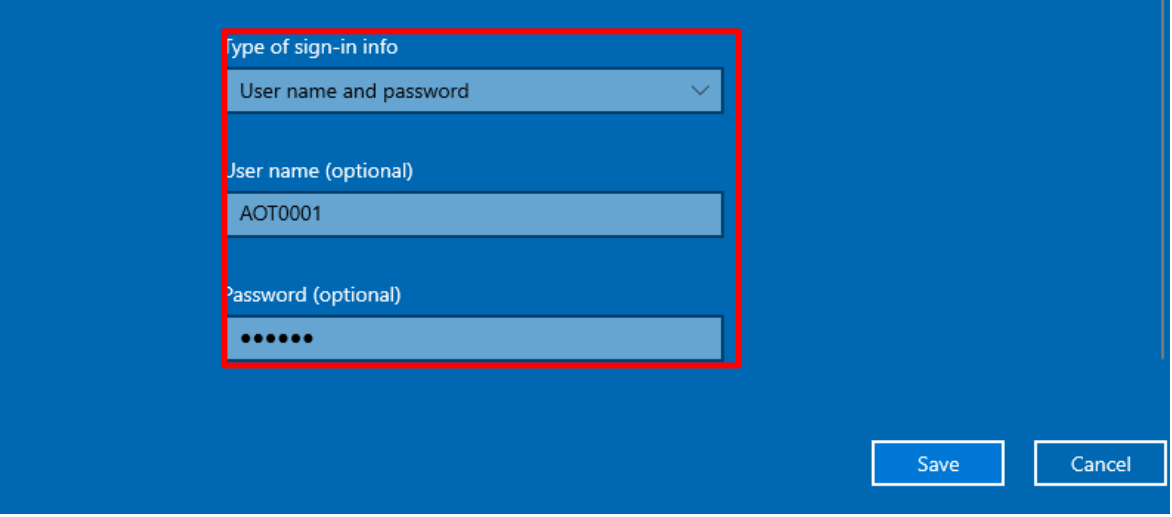

8. คลิกเลือก Change adapter options

 $\Box$  $\times$ 

Related settings

Change adapter options

Change advanced sharing options

**Network and Sharing Center** 

**Windows Firewall** 

Have a question?

Setting up a VPN

Get help

Make Windows better Give us feedback

## 9. คลิกขวาที่ไอคอน L2TP เลือก Properties

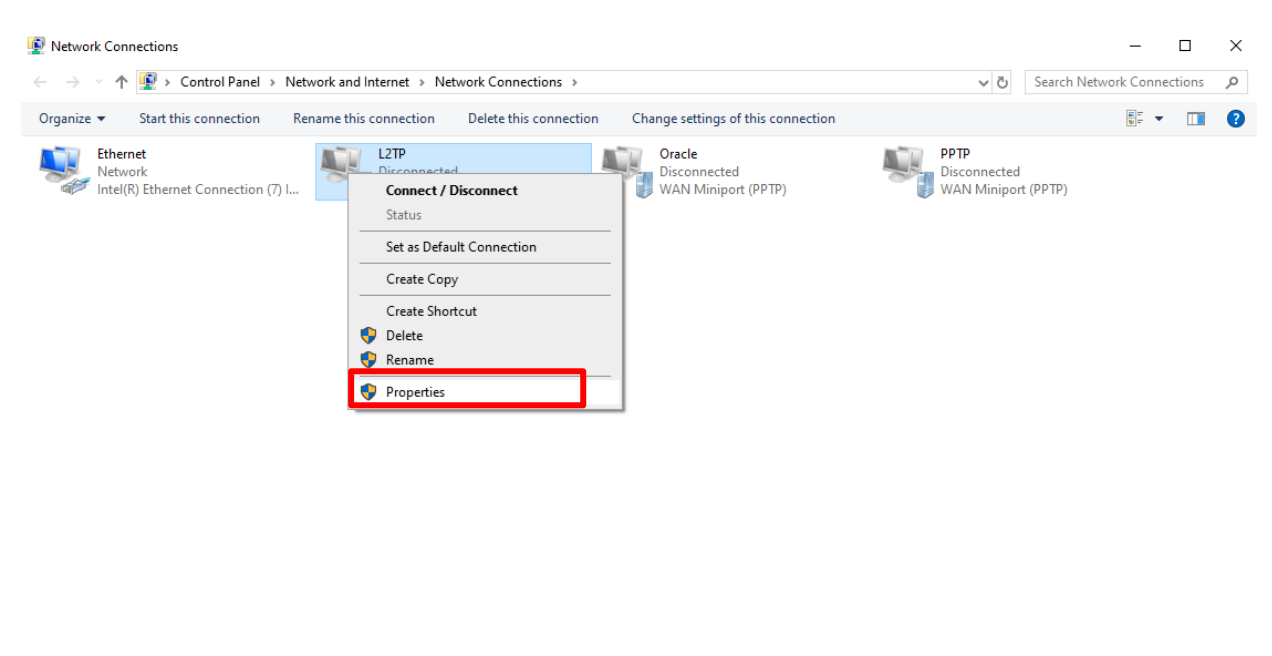

 $\mathbb{H}$   $\blacksquare$ 

### 10. คลิกไปที่แถบ Security แล้วเลือก Allow these protocols ดังภาพแล้วกด OK

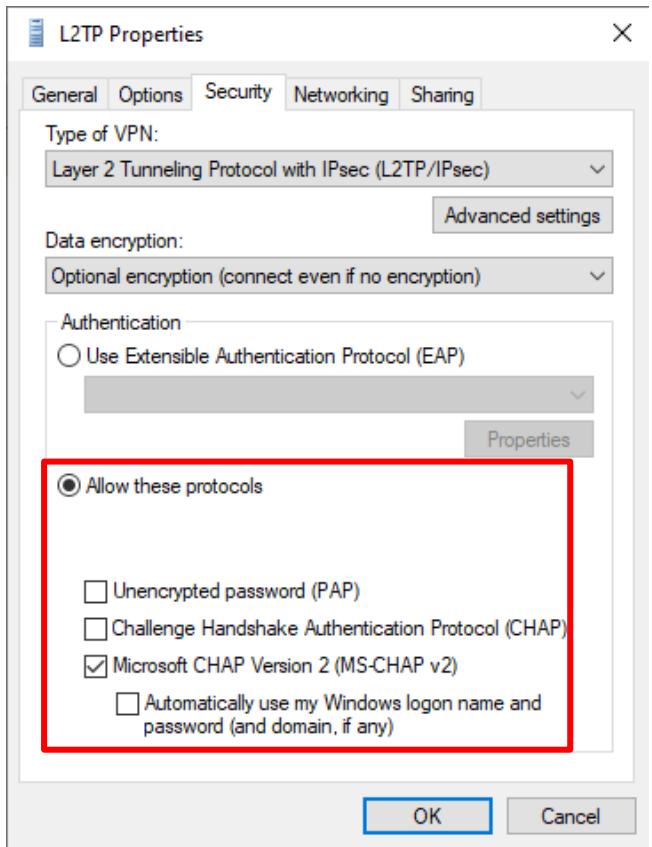

4 items | 1 item selected

## 11. คลิกเลือก L2TP แล้วกด Connect

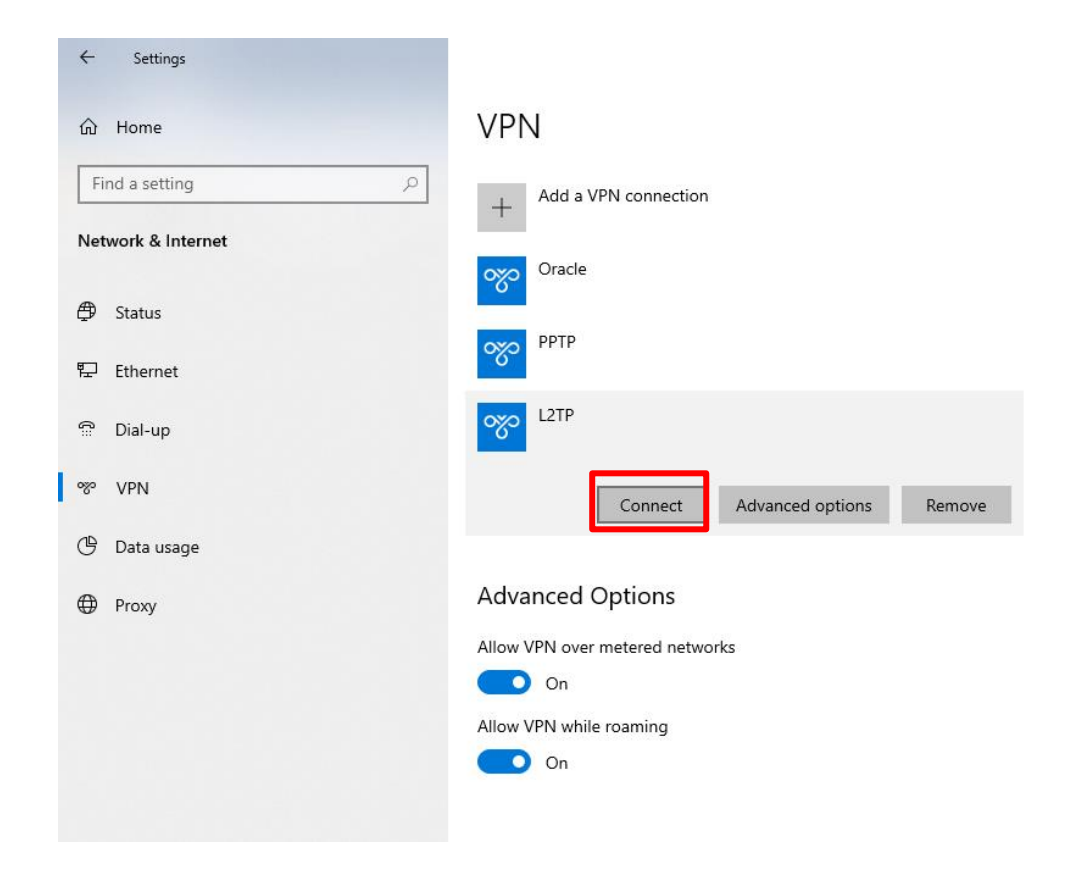

# 12. เมื่อเชื่อมต่อใด้จะขึ้นคำว่า Connected

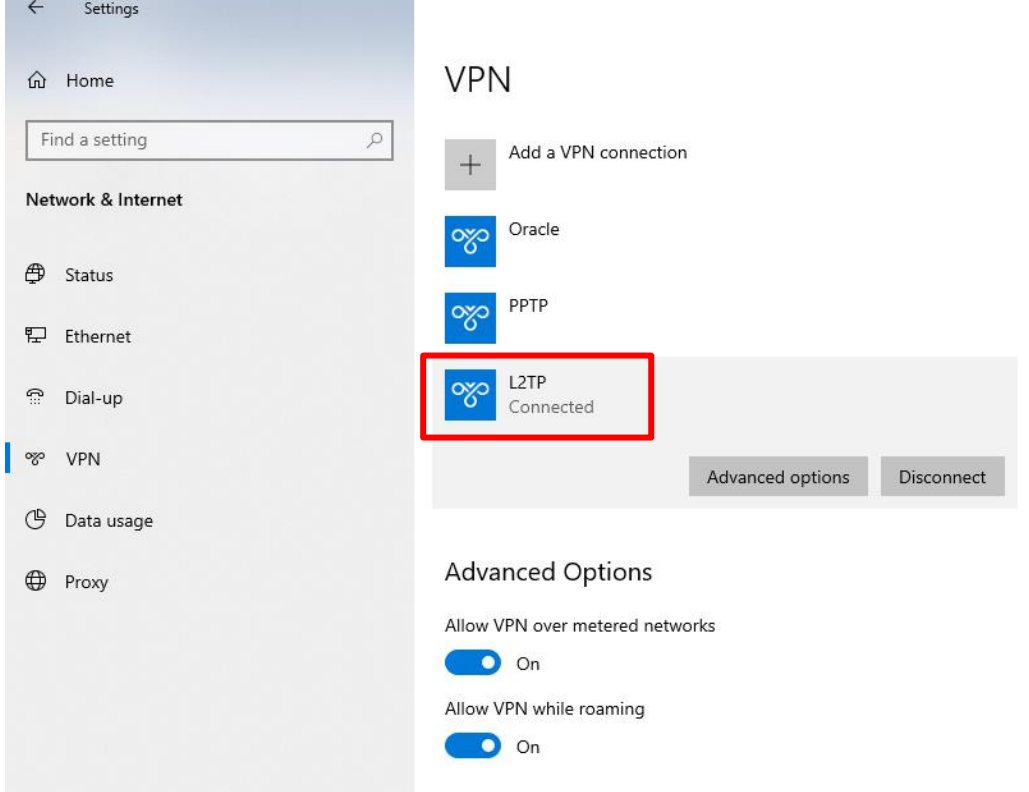

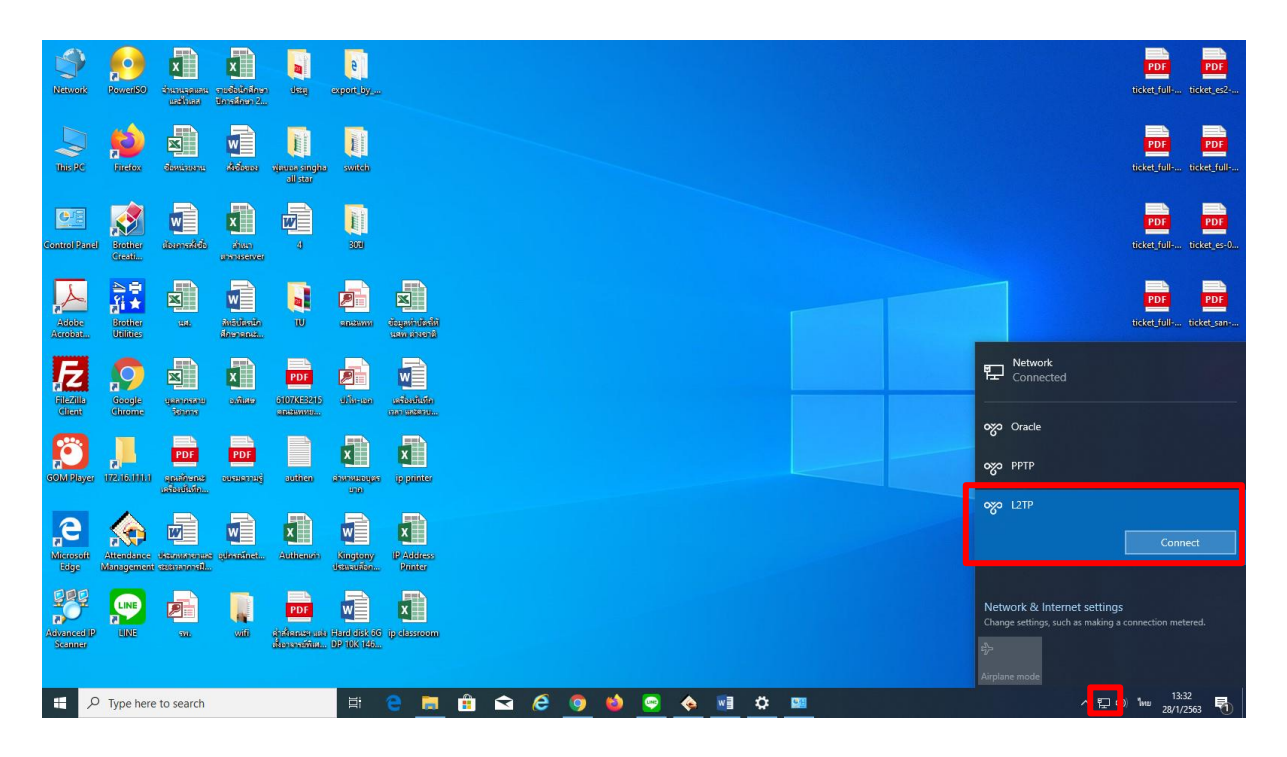

## 13. สามารถเชื่อมต่อทางหน้า Desktop ได้เช่นกัน เลือกที่ Network ดังภาพ